There can be 2 processes for Inclusion of eGras challan **(In Multiple heads/eProc Challan)** in WAM account:

## i. **Process 1 : Include eGras challan in WAM account** (see page 2-4):

In this para, the process to included eProc-Challan (created from eGras) is explained. If you did not received confirmation from the Vendor, the Challan can be included in Monthly Account without its linkage with any vendor. The Vendor can be updated when you received information. The RISL fee is not included in WAM as it is deposited from RAJKOSH to RISL.

# ii.**Process 2: Updation of Vendor in eGras challan** (see page 5)

In this para, process for vendor updation is explained, It can be done any time, when you get information about vendor.

#### **Process 1: Include eGras challan in WAM account**

- 1. Login with auditor
- 2. Go to option menu and select

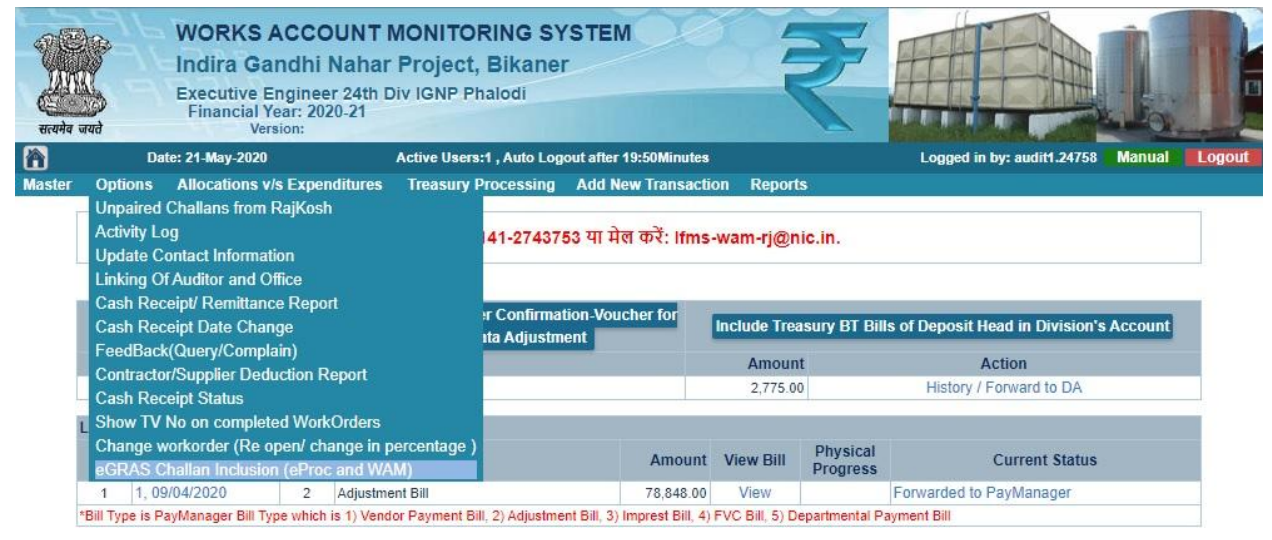

3. Now select month and click on submit

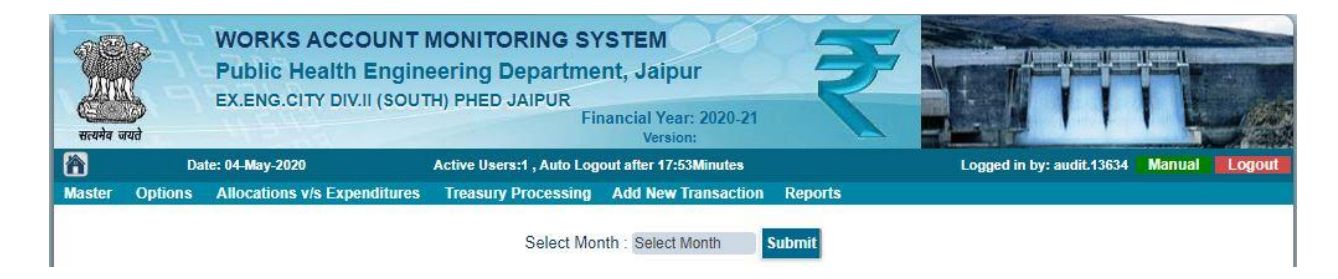

#### 4. Now click on link (Include in WAM Account)

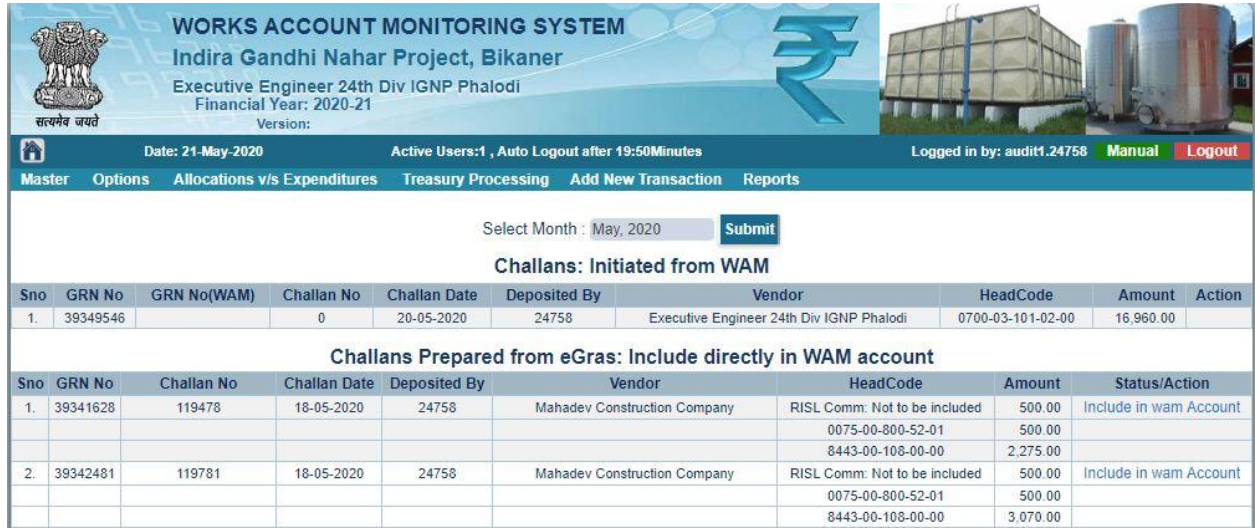

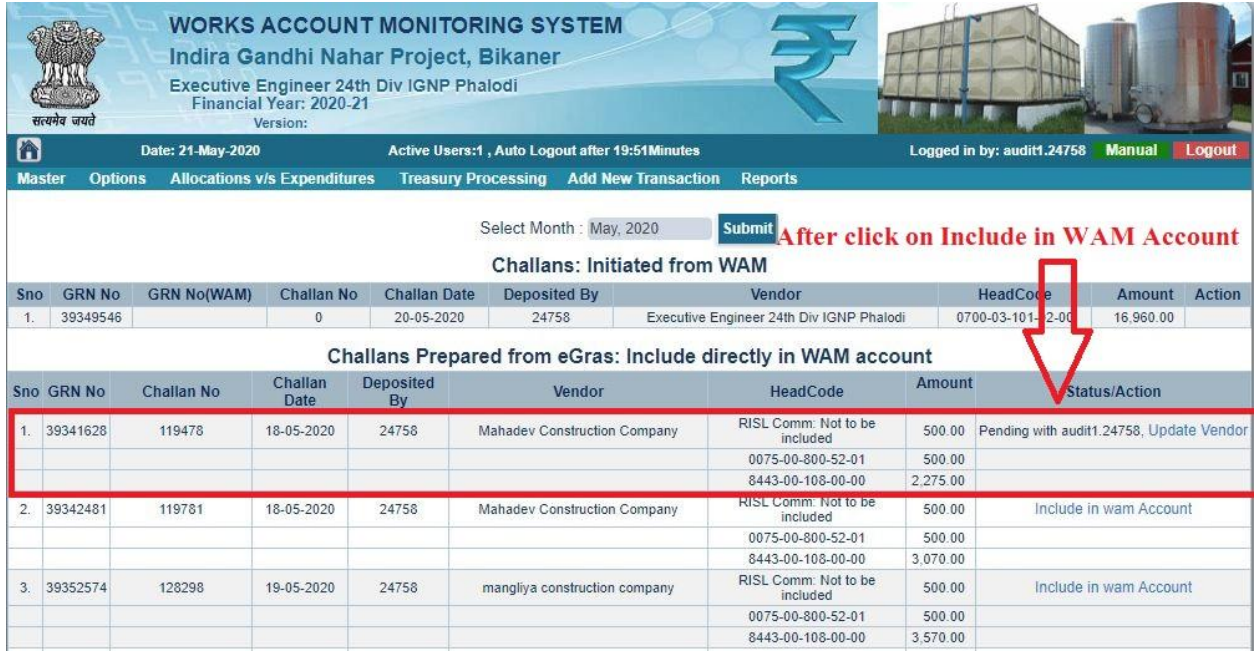

5. When you click on (Include in WAM Account) then the challan is added in wam and displayed on home page for verification by higher authorities.

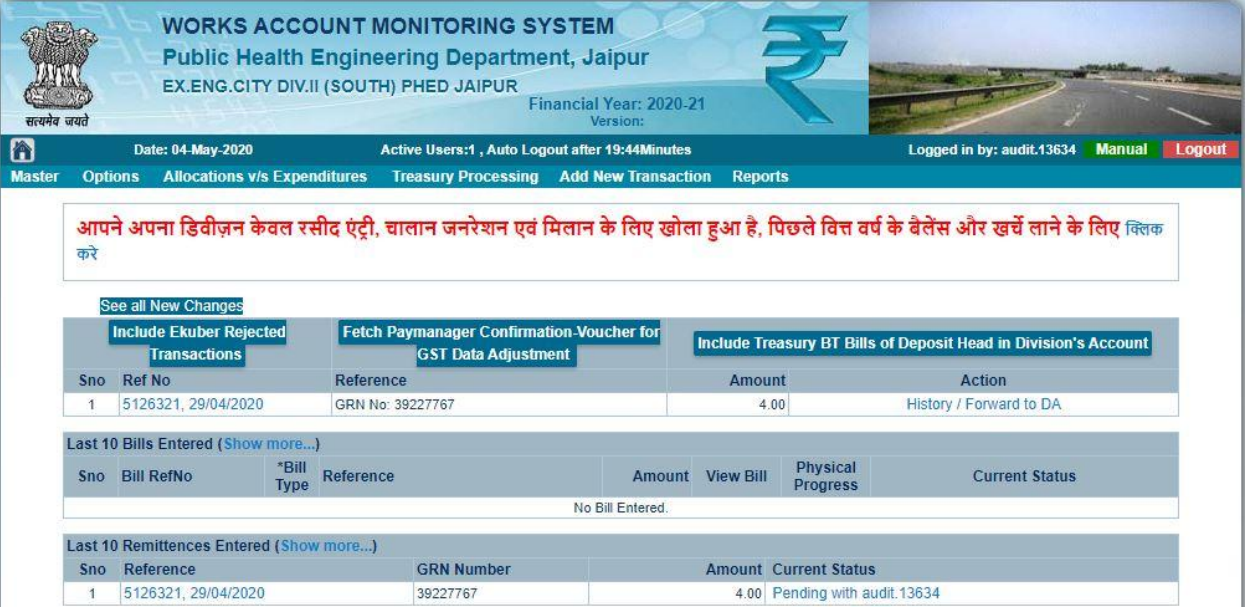

6. Now forward to DA, and DA can forwarded to DDO to include in monthly account.

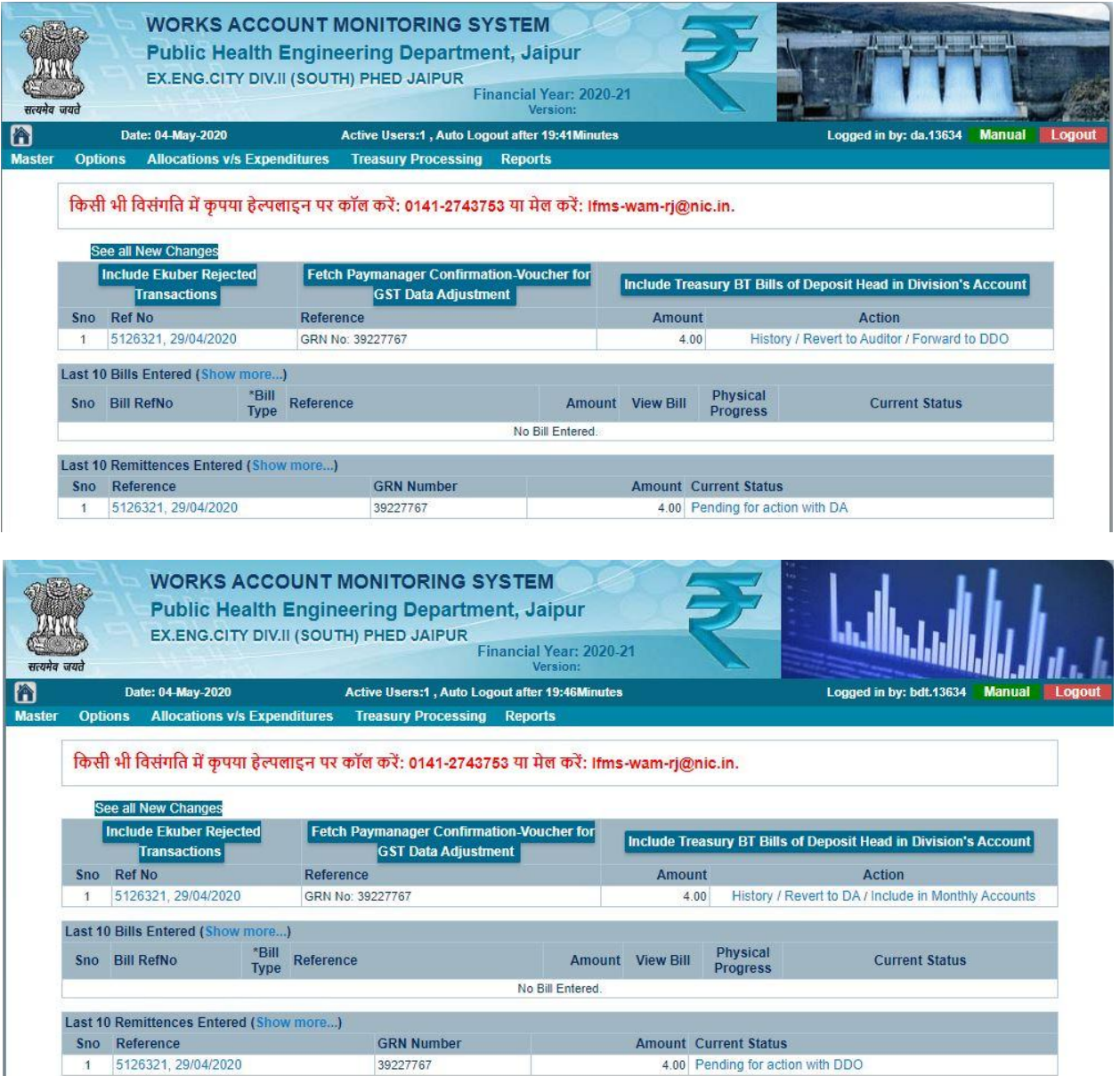

### **Process 2: Updating of Vendor in eGras challan**

- 1. First Create Vendor if not exist in WAM System.
- 2. Go to option menu and select eGras Challan Inclusion, as shown below:

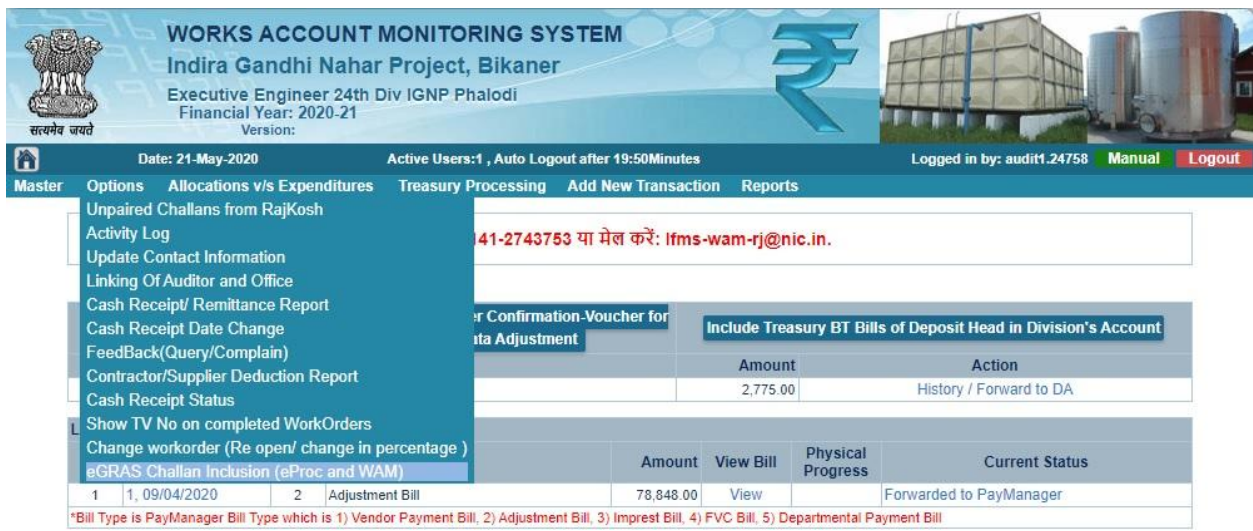

3. Now click on update vendor (It will be shown, only when vendor is not updated earlier, otherwise vendor name in last column will be shown)

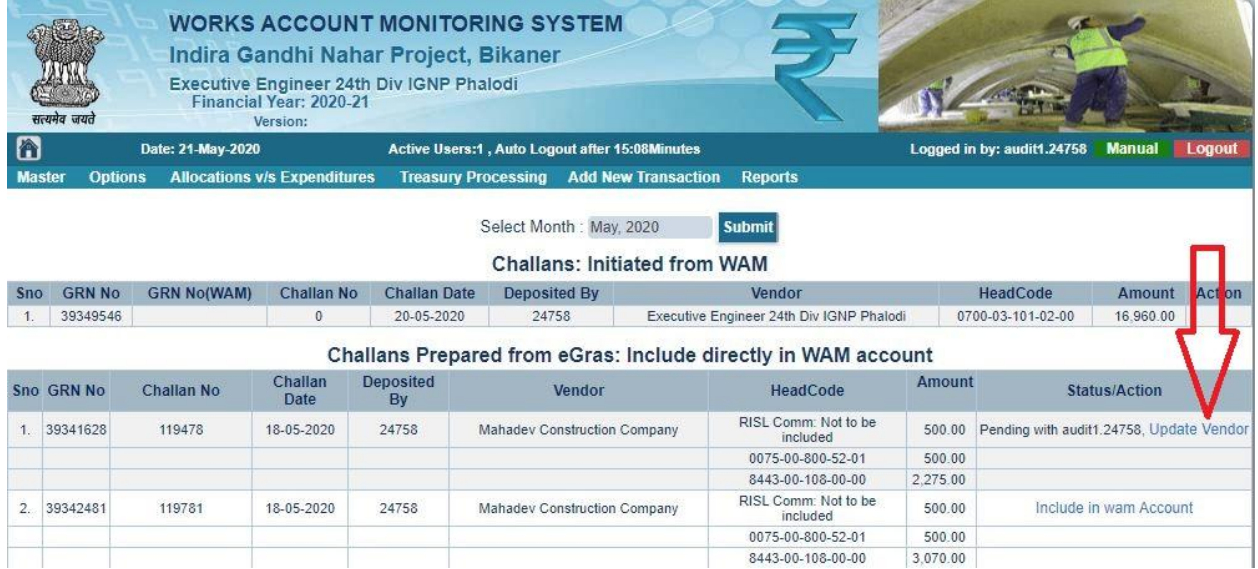